#### **LOGIN**

- Log in with your RACF/mainframe user ID and password
- **Note:** If you don't have a userid and password assigned, please fill out an AARF request through this link:<http://webapp02.dot.state.fl.us/AutomatedAccessRequest/>
- **Note: For LAP RCS that do not have access to ARRF form, please have your LAP administrator initiate the AARF for you.**

# **RCS HOME PAGE**

 Once RCS logs into EOC, the home page is displayed with a dashboard. The dashboard has information letting RCS know number of contracts with commitments and subpayment that need to be reviewed. These have been submitted by the Prime Contractor/Consultant**. Note: the contract** needs to be assigned to RCS in order for them to see it on their dashboard. As for LAP RCSs, they **will see all the contract submissions that are associated / tied to their local agency.**

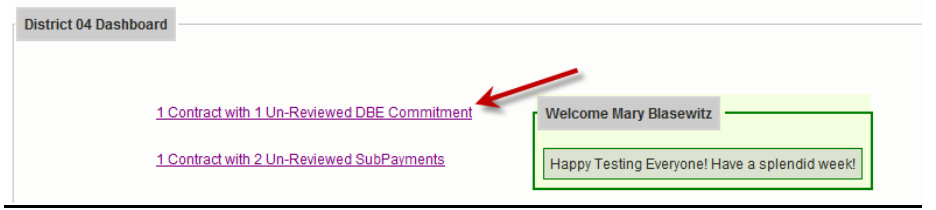

## **RCS REVIEW COMMITMENTS**

**Note: Contract needs to be assigned to RCS in order for RCS to review commitments.**

 To review commitments, click on the link with the contract that needs to be reviewed for payments or commitments. You can also click **Review Commitments** tab

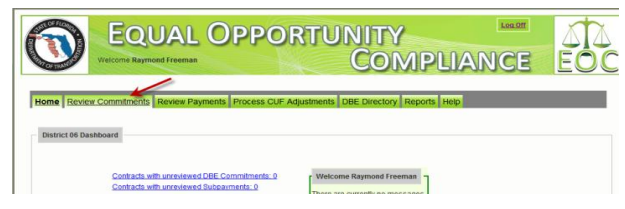

Note: If you click the **Review commitments** tab, contract that needs to be reviewed will appear on the list.

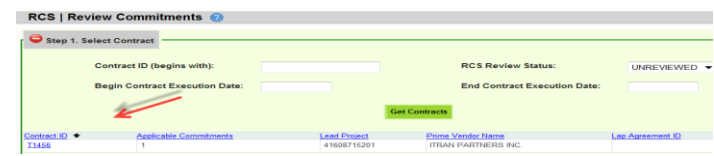

 You can also enter contract id, or select the RCS review status to view the contract you would need to review commitments for. You can use the begin and end dates too.

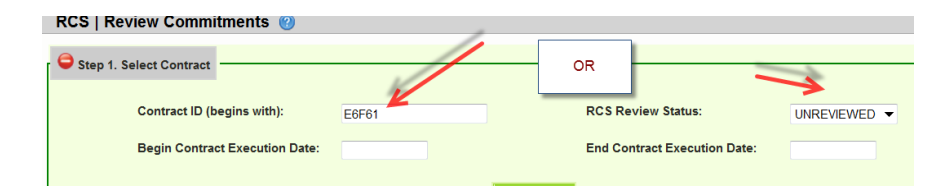

**Note:** On the RCS Review status dropdown (**All**-lists all the contracts assigned to RCS; **Accepted**-lists the contracts that have been accepted; **Rejected** lists contracts that have been rejected by RCS; **Unreviewed**-contracts that have not been reviewed by RCS.

After selecting the appropriate status(e.g. All), click the **Get Contracts** button

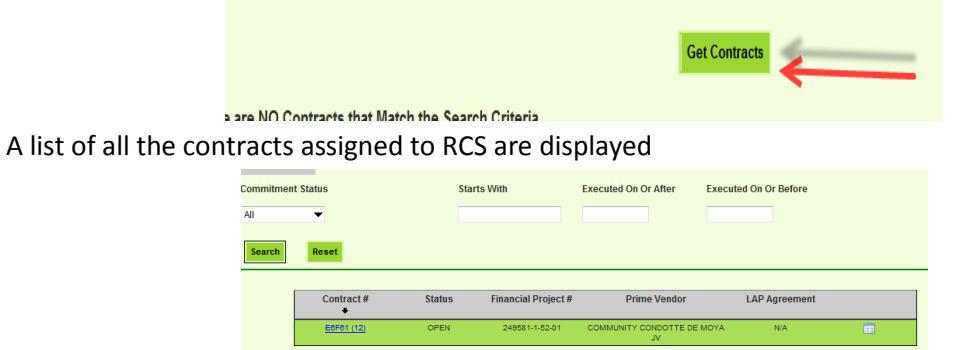

**Note**: The summary Icon at the contract level displays contract information

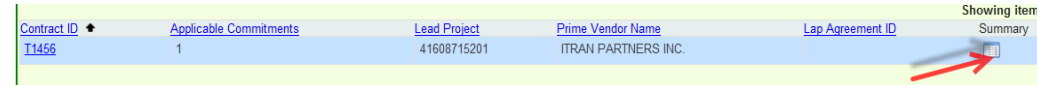

Click the desired contract#

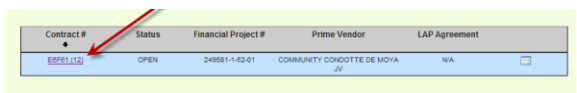

 A list of sub agreements for the contract is displayed, select the desired Sub agreement you would like to review

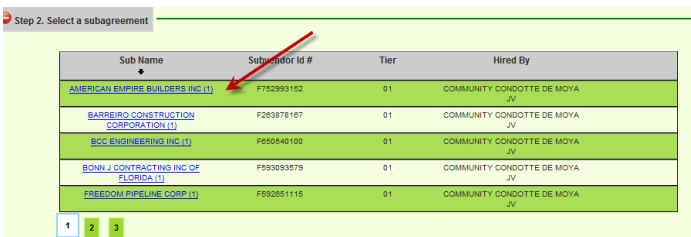

 After selecting the desired Sub agreement, the sub information is displayed. **Click the Accept or Reject** checkbox to accept or reject the commitment. (**Note:** *the Accept All Commitments button will check the Accept box for all commitments.)*

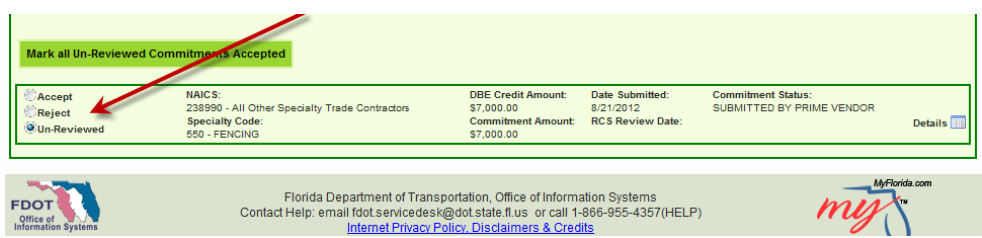

If Commitment was rejected, put in a **reject reason** from drop down as shown below

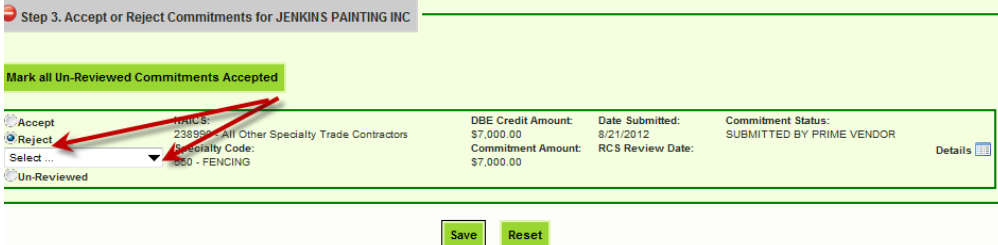

- Click the **Save** button when done.
- A confirmation page is displayed indicating all the DBE commitments have been reviewed and accepted by RCS

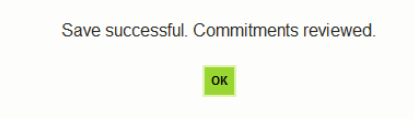

# **RCS REVIEW PAYMENTS**

Click the **Review Payment** tab

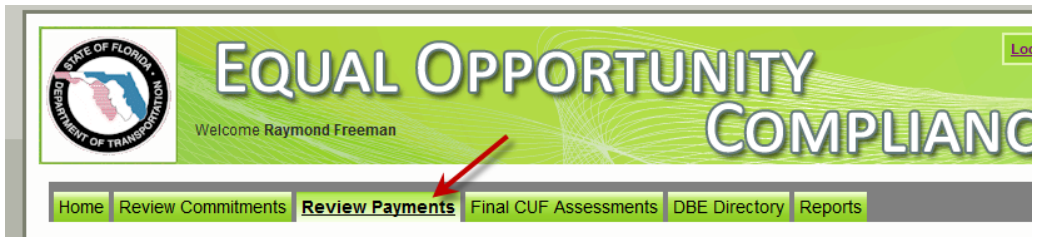

 Enter the *contract ID* or you can click on the *RCS review status* drop down to view contracts that need to be reviewed

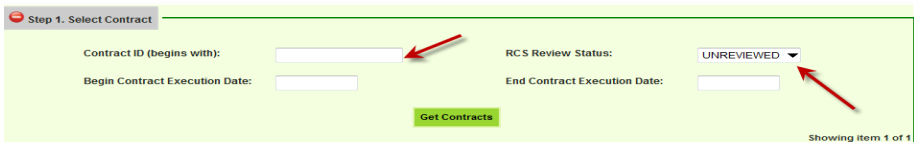

- Click the **Get Contracts** button
- A list of contracts is displayed. Click the desired contract

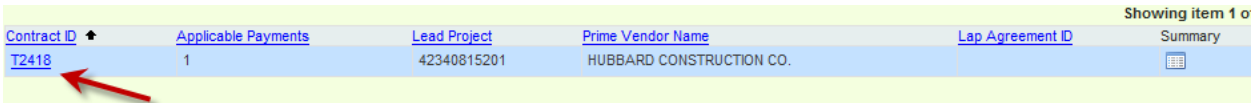

The sub agreement screen is displayed. Select the sub agreement by clicking on it

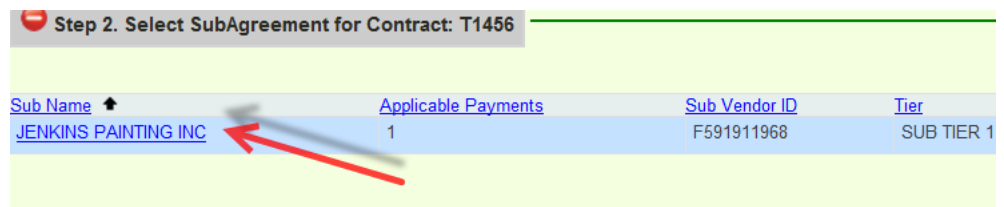

 To accept a payment, click the **Accept** button. **Note:** To reject a payment, click the **reject** button and you will need to give a reason for rejecting

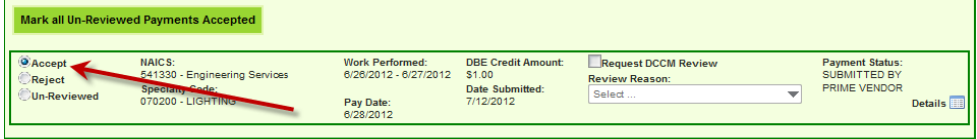

**Note: If you need payment to be reviewed by DCCM, click the Request DCCM Review check box and select the review reason**

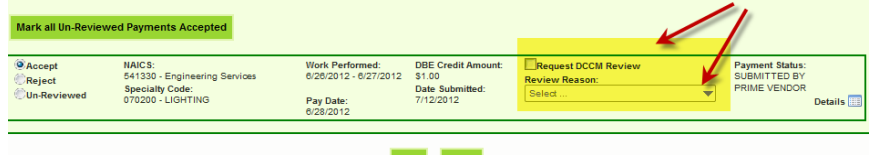

Click the **Save** button when done

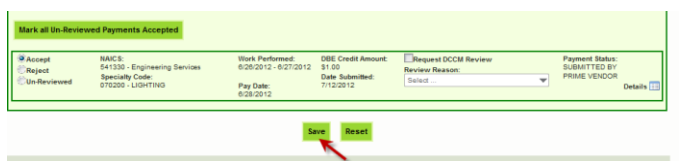

A confirmation message is received that contract has been saved. Click **Ok.**

Payment Reviews for Contract: T1456, have been saved. OK

## **PROCESS CUF ADJUSTMENTs**

- Click the *Process CUF adjustment* tab, a list of contract(s) is displayed
- Select the contract by clicking on it and a list of subagreemnts are displayed

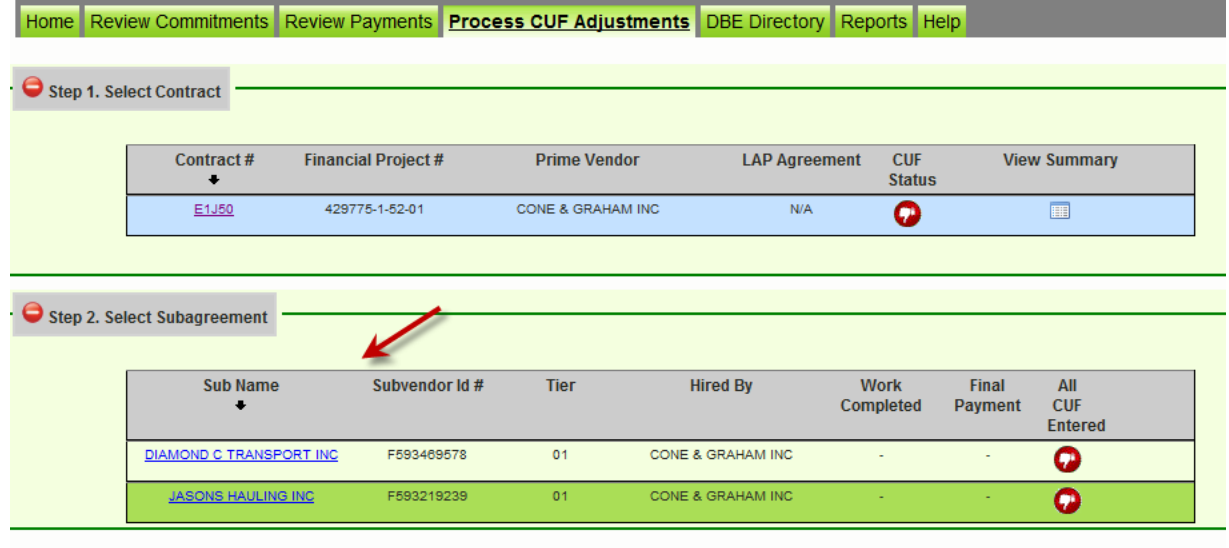

- Click on the desired sub agreement
- The perform CUF assessment section is displayed. Click the desired checkbox -**Met CUF** or **Did not Meet CUF**

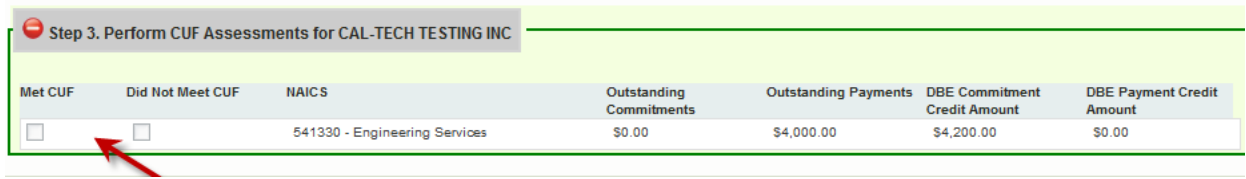

## **REPORTS**

The Report Menu will display different reports (Bidder Opportunity, DBE commitments and other reports.

Click the Reports tab and a list of reports are displayed.

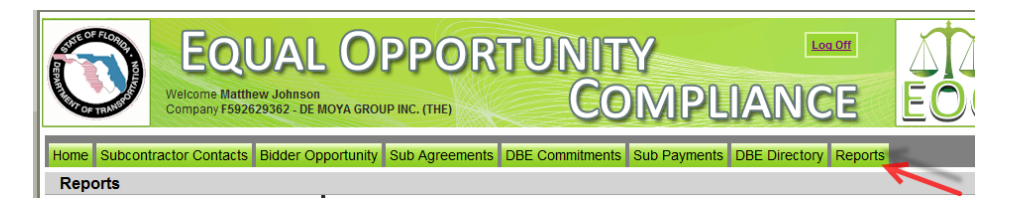

1) **Bidder Opportunity List Report:** User can view what they have submitted for their bidders list. The report shows information such as subs listed on the bidders list and their specialty area.

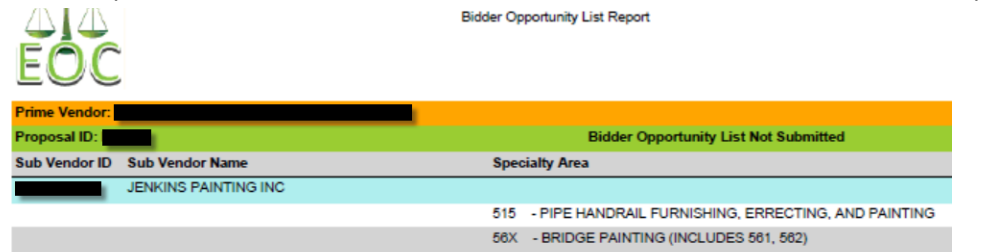

To run the report, complete the following steps:

- $\checkmark$  Select Contract Category and Proposal ID
- $\checkmark$  Click Submit
- 2) **Contracts Not Reported:** User can view the firm's contracts that have not been reported to the Executive board and federal highway. The Report displays information such as contract ID, prime, financial project #, Fed% , contract amounts and date information

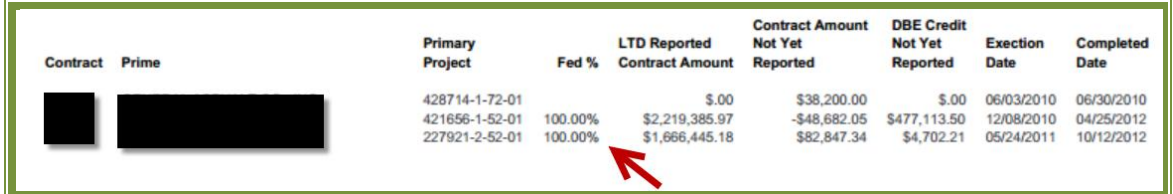

To run the report, complete the following steps:

- $\checkmark$  Select District
- $\checkmark$  Select the Funding Type(specifies whether it a federal or state project)
- $\checkmark$  Click Submit

3) **Contract List Report:** User can view their list of contracts that have executed or been released or granted notice to proceed or even completed.

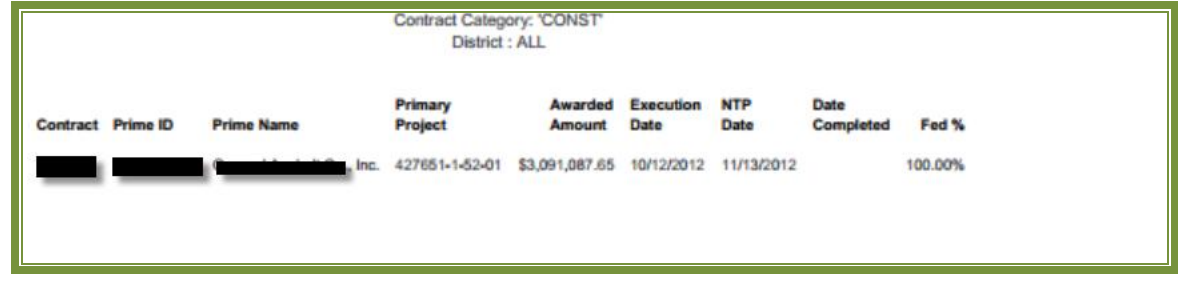

To run the report, complete the following steps:

- $\checkmark$  Select the Contract Category
- $\checkmark$  Select Contract Status
- $\checkmark$  Select Funding Type
- $\checkmark$  Select Date to use selection
- $\checkmark$  Select Dates
- $\checkmark$  Click Submit

**3).Contract Profile Report:** This report allows you to view the contract details for a specific contract. It gives detailed information such as general contract information, contract amounts, DBE commitments and DBE subpayment.

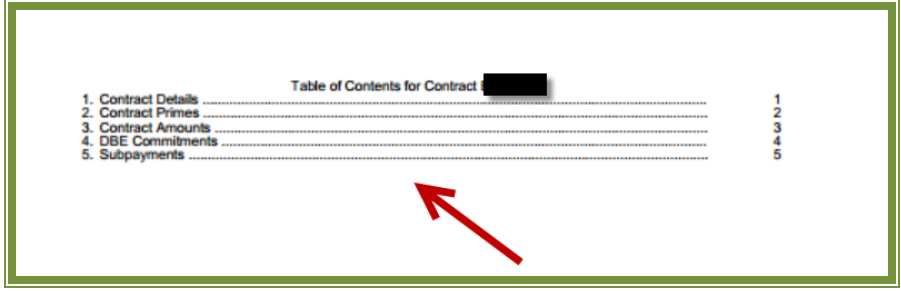

To run the report, complete the following steps:

- $\checkmark$  Enter Contract ID
- $\checkmark$  Click Submit

#### **4) Commitment Payment Comparison Report:** User can compare Payments & DBE

Commitments that have been submitted in EOC for a specific contract. It compares the two and lists the difference.

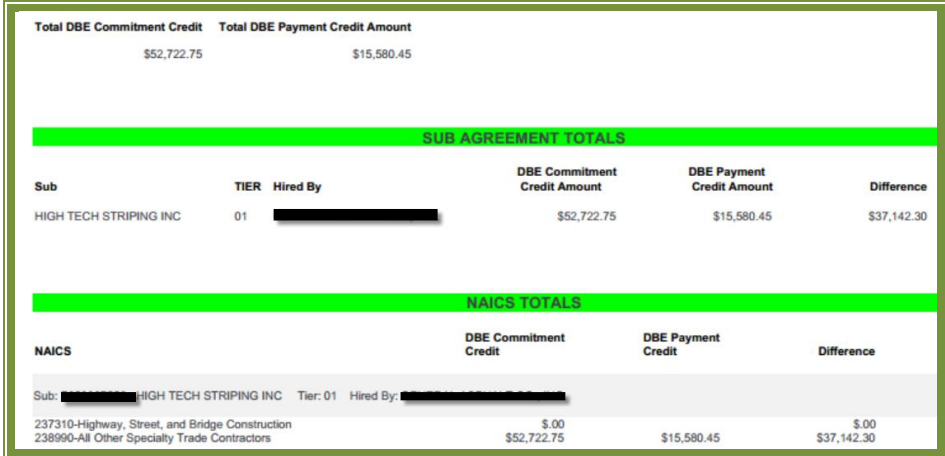

To run the report, complete the following steps:

- $\checkmark$  Enter Contract ID
- $\checkmark$  Click Submit

**4)Contract Commitment Details Report**: Enables user to view the commitment details with work type & DBE % for a specific contract. This is similar to the *DBE Anticipated statement*.

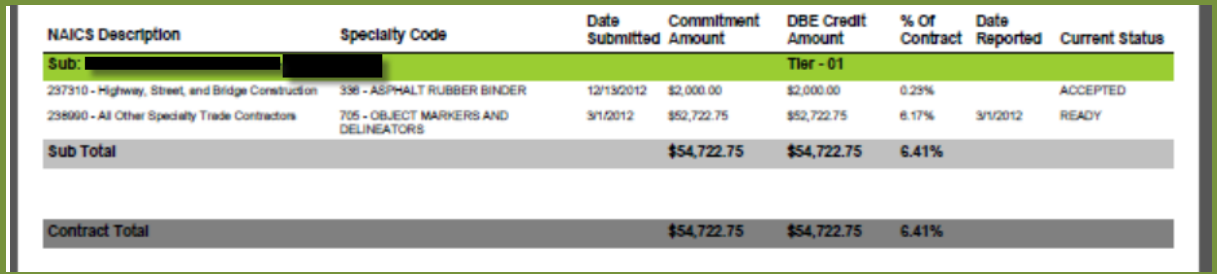

To run the report, complete the following steps:

- $\checkmark$  Enter contract ID
- $\checkmark$  Click Submit

**6)Contracts with No Commitments Report**: Enables user to view the contracts that do not have any DBE participation. **Note**: If user checks this box, it will exclude contracts that the prime has indicated there would be no DBE participation

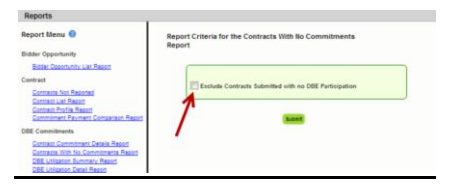

 $\checkmark$  To run the report: Click Submit

**7)DBE Utilization Summary Report**: Enables user to view the DBE utilization summary, it lists the contract amount, DBE credit, DBE% and completion date for the firms contracts.

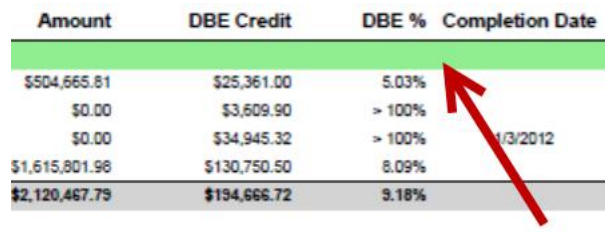

To run the report, complete the following steps:

- $\checkmark$  Select Contract Category
- $\checkmark$  Fill in Report Begin Date and End Date
- $\checkmark$  Fill in Fund type
- $\checkmark$  Click Submit button

**8)DBE Utilization Detail Report**: Enables user to view the DBE utilization in detail outlining the NAICs, Specialty codes, DBE credit, and DBE %.

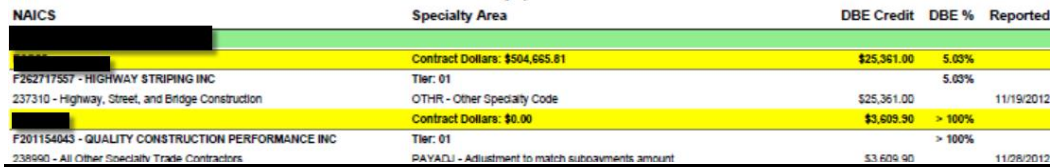

To run the report, complete the following steps:

- $\checkmark$  Select Contract Category
- $\checkmark$  Fill in Report Begin Date and End Date
- $\checkmark$  Fill in Fund type
- $\checkmark$  Click Submit button

**9) Closed Contract Sub Payments Report:** Enables user to view contracts that have been closed for a specific time period. It outlines information such as contract ID, district, execution date, contract amount and federal %, DBE credit amounts.

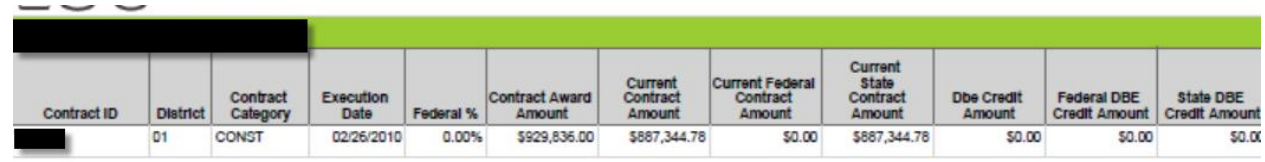

To run the report, complete the following steps:

- $\checkmark$  Fill in Begin and End release dates
- $\checkmark$  Click Submit button

**10)Contract Sub Payment Details Report:** Enables user to view subpayment for a specific contract. User can view payments, the NAICs and Specialty area, total payment amounts, and date reported information.

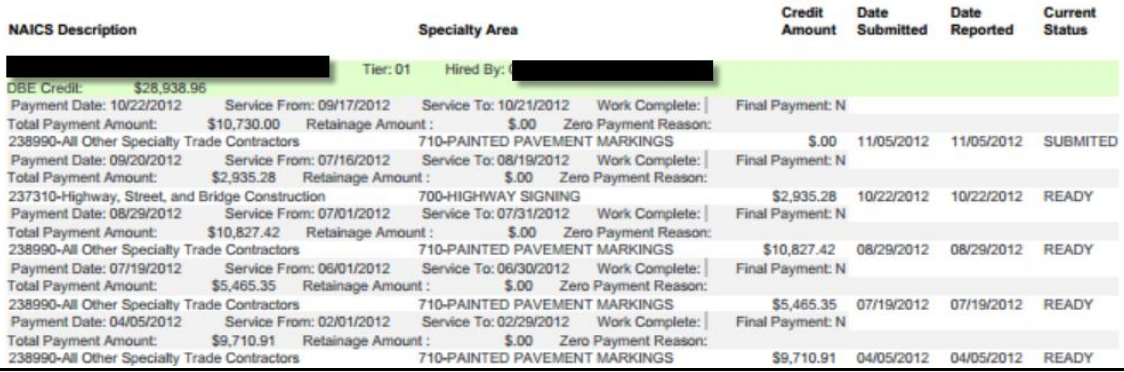

To run the report, complete the following steps:

- $\checkmark$  Enter Contract ID
- $\checkmark$  Enter begin & end dates(optional)
- $\checkmark$  Click Submit

**11) Certification History Report:** Enables user to view certification information for a specific firm. User can run the Certification History report for a specific sub to see the NAICS that the sub is certified in and when their certification was removed.

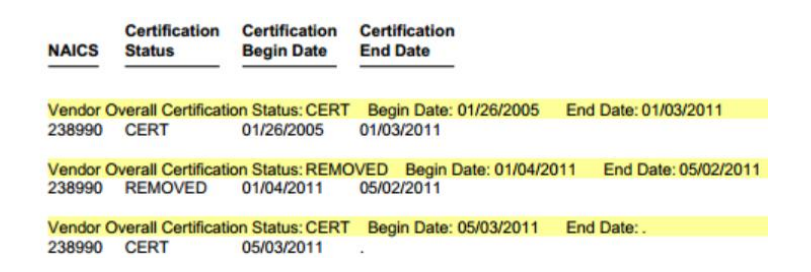

To run the report, complete the following steps:

- $\checkmark$  Enter Vendor ID(e.g. F000000000) or Vendor Name
- $\checkmark$  Click Submit

Note: If you have any questions regarding EOC, please contact EOO help [@EOOHelp@dot.state.fl.us](file://dotscosan03/users$/MP909NC/Workstation/Online_data/mydocs/EOC%20Project/Help/RCS/EOOHelp@dot.state.fl.us)